# **GoldMine**

# **Version 2015.2 Hotfix 2**

GoldMine Premium 2015.2.0.183 / GoldMine Connect 2015.2.0.357

### **Release Notes**

Updated January 07, 2016

**Note:** Run the GoldMine Premium 2015.2 HF 2 installer for a new installation or to upgrade GoldMine Premium Edition 9.0 or newer. If you are upgrading from a version of GoldMine previous to 9.0.0, you must first upgrade to version 9.0.0 before upgrading to this version. Run the GoldMine Connect 2015.2 HF2 installer for a new installation or to upgrade GoldMine Connect 2015.1 or newer. If you are upgrading from a version of GoldMine Connect previous to 2015.1, it is necessary to uninstall the existing version of GoldMine Mobile or GoldMine Connect and install GoldMine Connect 2015.2 HF2 as a new installation. It is recommended to clear device/browser cache and to restart IIS after uninstall/reinstall or upgrade of GoldMine Connect.

### **What's New in GoldMine 2015.2 Hotfix 2**

Email rule actions 'File' and 'File To' configured in GoldMine Premium are respected when email is retrieved during GoldMine Web login.

### **What's Fixed in GoldMine 2015.2 Hotfix 2**

GoldMine Premium 2015.2.0.183 / GoldMine Connect 2015.2.0.357

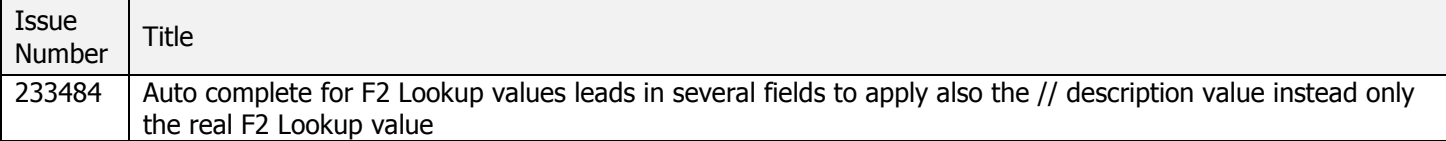

# **What's New in GoldMine 2015.2 Hotfix 1**

GoldMine Web

• "Add History" now available from menu

Users can access option to add a call, action, or appointment to history from the global menu without first scheduling the activity.

# **What's Changed in GoldMine 2015.2 Hotfix 1**

GoldMine Web

- Activity type "Event" is now labeled "Appointment"
- All Appointments and Events are labeled Appointment in GoldMine Web. This does not impact the label, activity type or reporting in GoldMine Premium.
	- $\circ$  If an Appointment is scheduled or completed with a start and end date and time in GoldMine Web, it is treated as an Appointment in GoldMine Premium
	- $\circ$  If an Appointment is scheduled or completed for All day in GoldMine Web, it is treated as an Event in GoldMine Premium
	- NOTE: Clear browser cache after upgrade to see this change
- Status filter for Opportunities list is now a dropdown on small screens
- For new installs of GoldMine Connect or re-installs where the GMMobileAppPool does not exist in IIS, the Application Pool timeout setting is now set to 30 minutes by default.

# **What's Fixed in GoldMine 2015.2 Hotfix 1**

GoldMine Premium 2015.2.0.173 / GoldMine Connect 2015.2.0.348

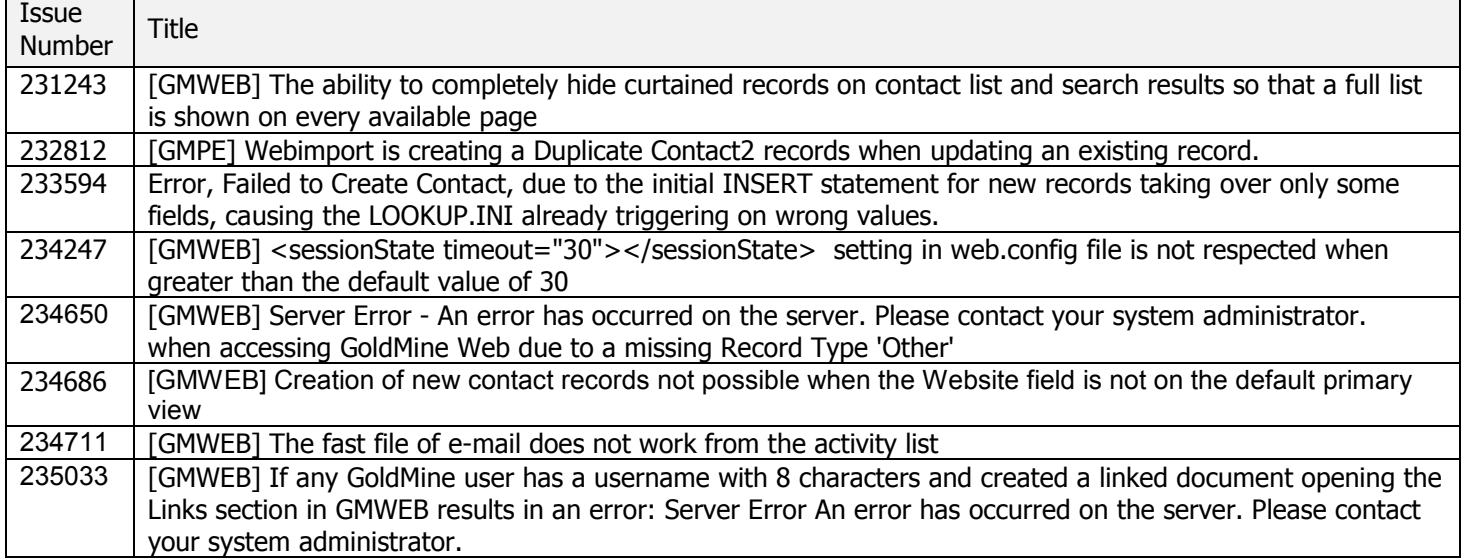

#### **What's New in GoldMine 2015.2**

GoldMine Premium 2015.2.0.159 / GoldMine Connect 2015.2.0.326 Functionality added since GoldMine 2015.1 release; functionality added in monthly 2015.1 hotfixes is included.

GoldMine Premium

- Windows 10 compatibility
- Microsoft Office 2016 compatibility
- Add and access Links from Cloud storage

GoldMine Web > Responsiveness

• GoldMine Web has a new responsive layout that is touch-sensitive and provides easy navigation to key elements. You can now access GoldMine functionality from a web browser on desktops, tablets or smart phones. Whether working in the office, in the field, or at home, users can access GoldMine Web to add, view, or edit contact data and to schedule, update, or complete activities and opportunities. Our modern design is similar across all supported platforms and browsers so users are able to work efficiently no matter their location or method of access.

GoldMine Web > Contacts

- Click to dial for Primary or Additional Contact phone fields and custom phone fields where name begins UPHONE
- Links section
	- o View and open Links added to a contact record in PE
	- o Protected links are not displayed
- Filter Pending and History sections by activity type and user
- Additional Contacts click to send email via default mail client

GoldMine Web > Activities

- Complete Activity from Activity List
- View and Complete Pending Opportunity tasks

GoldMine Web > Opportunities

- Add Opportunity from main menu
- View associated Pending, History, and Tasks on an Opportunity record
- Complete Pending activities and Tasks from an Opportunity name
- Search for Opportunity by name

GoldMine Web > Emails

• View/download Email attachments

When logged into GoldMine Web, view page source to determine the GoldMine Base and Contact Set database aliases currently in use. (Feature #227485)

## **What's Changed in GoldMine 2015.2**

Changes made since the GoldMine 2015.1 release; changes made in monthly 2015.1 hotfixes are included.

GoldMine Web

- Contact Search uses the operator 'begins with' instead of 'contains'.
- On Contact list, Company field does not link to primary website.

Diagnostic logs for GoldMine Plus for Microsoft Office (Word and Excel) are now user specific. To enable logging: 1. Open the appropriate location to create folder and file for logging:

a. Enter %appdata% in Windows Explorer address bar

OR

- b. browse to user's appdata folder typically C:\Users\<username>\AppData\Roaming
- 2. Create folder GoldMine
- 3. In the GoldMine folder, create new text file and name to OfficeLink.log (verify there is not a hidden .txt extension)
- 4. Launch GoldMine and Office to gather logs as needed.
- 5. Once troubleshooting is complete, delete the GoldMine folder and OfficeLink.log

### **What's Fixed in GoldMine 2015.2**

GoldMine Premium 2015.2.0.159 / GoldMine Connect 2015.2.0.326 Issues addressed since the 2015.1 release; issues addressed in monthly 2015.1 hotfixes are included.

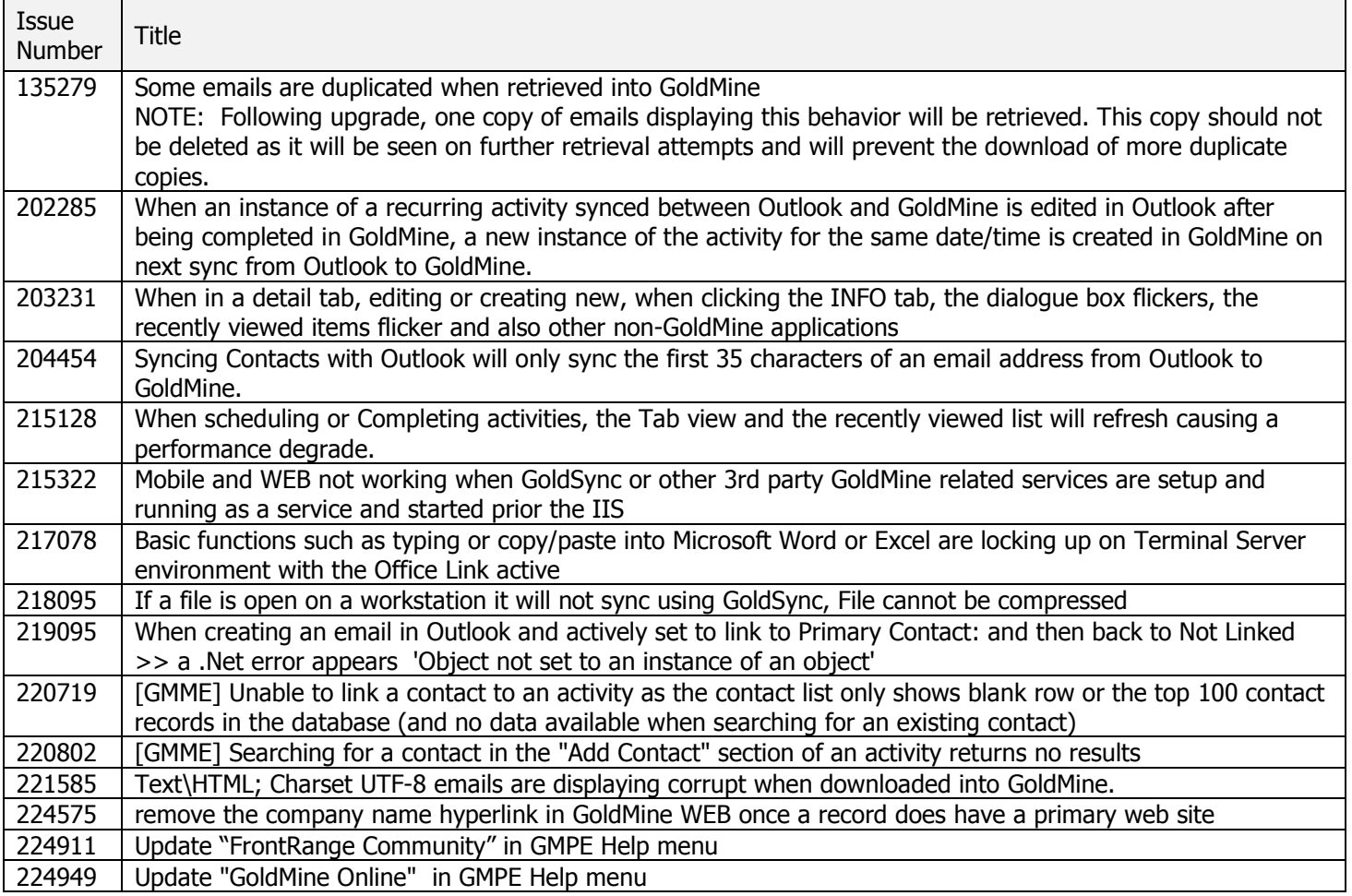

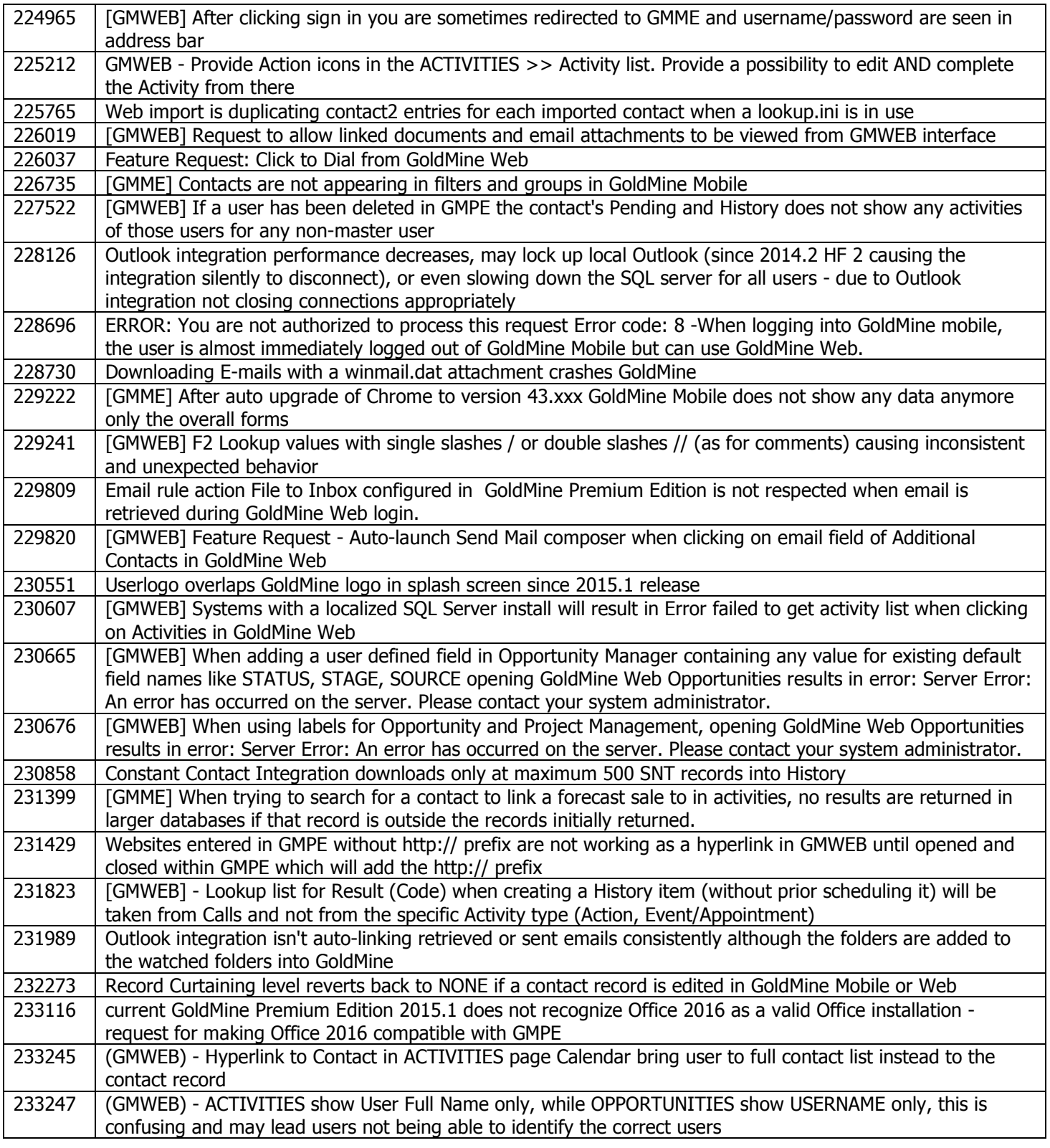

THE INFORMATION CONTAINED IN THIS DOCUMENT (I) IS INTENDED FOR INFORMATION PURPOSES ONLY; (II) DOES NOT CONSTITUTE A WARRANTY, EXPRESS OR IMPLIED, OF ANY KIND, OR EXTEND THE TERMS OF ANY EXISTING WARRANTY; AND (III) DOES NOT ALTER OR AMEND THE TERMS AND CONDITIONS OF THE END-USER LICENSE AGREEMENTS UNDER WHICH HEAT SOFTWARE PRODUCTS ARE LICENSED.